### **THE THERMOSTAT THAT SHOWS YOU HOW TO USE ENERGY MORE EFFICIENTLY. AT THE TOUCH OF A BUTTON.**

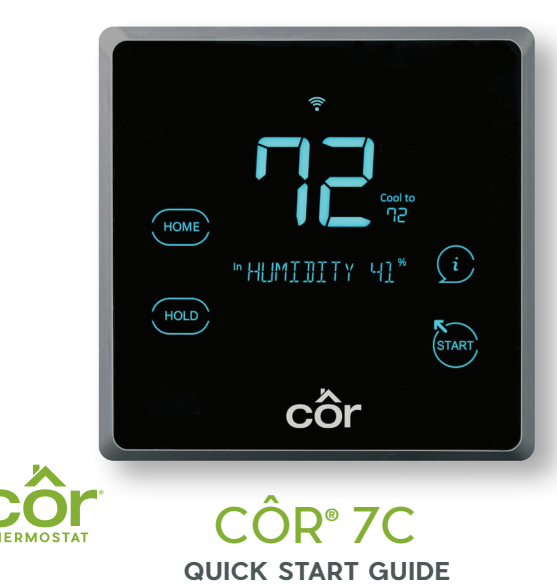

# **CUSTOMIZE YOUR COMFORT SETTINGS ENERGY REPORTS AND TIPS**

Use your mobile app to adjust your comfort from anywhere in the home, or while you're away.

### **Comfort Profiles**

Dial in your preferred comfort level with temperature, fan and humidity settings. Set up standard profiles like Wake, Home, Away and Sleep or create your own custom profile.

### **Guided Scheduling**

The Guided Scheduling feature will prompt you with simple questions to help you customize a schedule which meets your desired comfort level and lifestyle.

## **Geofencing**

Geofencing will allow you to put your thermostat into Away mode every time you leave your home, saving you energy without thinking about it. (Available on Wi-Fi® connected thermostat.) Development of the Côr → New Automation of the Côr → New Automation

## **TOUCH START TO BEGIN.**

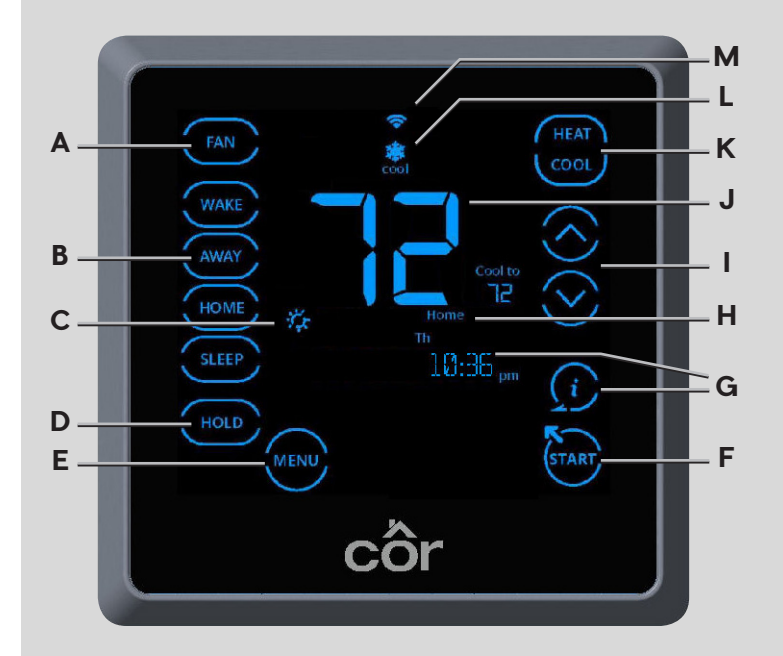

Starting today, the Côr**®** thermostat will begin tracking your energy costs and learning about your home to help you decrease your energy usage.

In about a month, your first Côr 7C energy report will be available on your mobile app, and you'll see how your system has performed.

> Average Savings Humidity etti Your Comfort

> > $\odot$

After creating your schedule, you will be given an estimated savings for the month. You can use this valuable information to optimize energy usage and future savings.

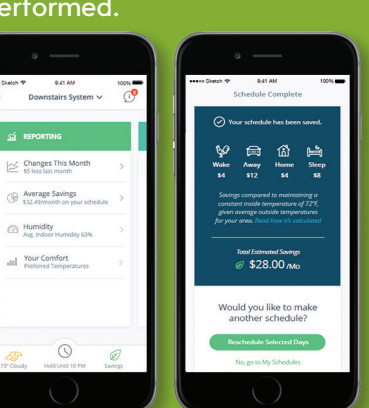

# **THERMOSTAT FEATURES**

- **A.** Fan mode (On/Auto)
- **B.** Touch•N•Go**®** mode
- **C.** Weather
- **D.** Hold
- **E.** Menu options
- **F.** Start button wakes up the screen from idle
- **G.** Information button and display
- **H.** Active period (Wake, Away, Home, Sleep) and day of the week
- **I.** Temperature adjustment and set point (up/down)
- **J.** Indoor temperature
- **K.** Change equipment mode (Heat, Cool, etc.)
- **L.** Active equipment mode
- **M.** Wi-Fi**®** signal strength

# **ADDITIONAL SUPPORT**

For owner's manual, registration and more helpful information, visit **mycorhome.com**.

Questions/Comments? We want to hear from you! Call us: 844-692-6746 or (844) MY-COR-HOME

# **CONNECTING YOUR CÔR® 7C WI-FI® THERMOSTAT FIRMWARE 2.11 OR HIGHER**

### **Simple Wi-Fi® Setup Using Your Smartphone**

After your Côr**®** 7C Thermostat is installed and set up by your dealer, you will need to connect the thermostat to your Wi-Fi**®** network to control your home's comfort from anywhere with the free mobile app. This is a simple process and will only take a few minutes using your iOS or Android**™** phone. Download the free Côr Smart Home Thermostat app from Google Play or the iPhone App Store.

*To check thermostat firmware, go to: Start > Menu > Settings > About > SW Version*

# **A**

### **Open the Côr Smart Home Thermostat app on your phone:**

- 1. Sign in, or sign up for an account if you don't have an account.
- 2. After signing in, tap on **ADD A DEVICE**.
- 3. Check your thermostat firmware, if 2.11 or higher, Select **YES**. *(Start > Menu > Settings > About > SW Version)*
- 4. Was your thermostat setup by your dealer? Select **YES** if it was installed by your dealer.
- 5. "Is your thermostat connected to Wi-Fi?" Select **NO** to set up Wi-Fi.
- 6. The app will guide you through the process to get a list of local networks for your thermostat.

### **On the thermostat:**

Select your network:

1. Tap **START** and press  $\oslash$  for 5 seconds and wait till the thermostat screen shows AP ACTIVE.

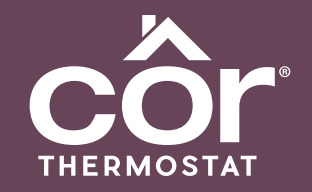

Android is a trademark of Google Inc. iPhone is a registered trademark of Apple Inc.

# **C1**

**Mobile app instruction for iPhone®:**

- 1. Tap **iPHONE SETTINGS**, go to Wi-Fi settings and select the **CÔR 7C NETWORK**.
- 2. Once successful, go back to mobile app.
- 3. Select **I'M CONNECTED**.
- 4. Once connected to the thermostat network, the mobile app will display a list of local Wi-Fi networks, select the home network. Touch **NEXT**.
- 5. Enter your home router's password and select **CONNECT THERMOSTAT TO WI-FI**.

# **B C2**

### **Mobile app instruction for Android™:**

- 1. Touch **SEE LOCAL NETWORKS** and select the **CÔR 7C THERMOSTAT**.
- 2. Once successful, go back to the mobile app.
- 3. Select your network and touch **NEXT**.
- 4. Enter your home router's password and select **CONNECT THERMOSTAT TO WI-FI**.

# **D**

### **Link your account on app to thermostat:**

- 1. Read and accept the Terms & Conditions.
- 2. Compare the 6-character PIN on mobile app and thermostat.
- 3. If the PINs are the same, tap **NEXT** on thermostat.
- 4. Select a name for your thermostat and tap **NEXT**.
- 5. Update the Home Profile and tap **NEXT**.
- 6. Update the Home Address and tap **NEXT**.
- 7. Congratulations, you can now control your thermostat remotely through the Côr Smart Home app.

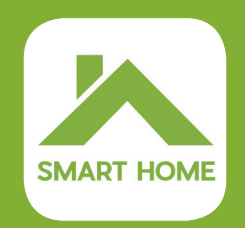

# **E**

### **Link account, when thermostat is already connected to Wi-Fi:**

- 1. Sign in or sign up for an account if you don't have an account.
- 2. After signing in, tap on **ADD A DEVICE**.
- 3. Check your thermostat firmware, if 2.11 or higher, Select **YES**. *(Start > Menu > Settings > About > SW Version)*
- 4. Was your thermostat setup by your dealer? Select **YES** if it was installed by your dealer.
- 5. "Is your thermostat connected to Wi-Fi?", select **YES**.
- 6. Read and accept the Terms & Conditions.
- 7. Tap **START** and press  $\odot$  for 5 seconds on the thermostat to get a 6 character PIN.
- 8. Look at the PIN on thermostat and enter the PIN on app. Tap **NEXT**.
- 9. Select a name for your thermostat and tap **NEXT**.
- 10. Update the home profile and tap **NEXT**.
- 11. Update the Home address and tap **NEXT**.
- 12. Congratulations, you can now control your thermostat remotely through the Côr Smart Home app.

### **F**

### **Set up Humidity Control feature:**

- 1. Touch **MENU**. (If the menu button is not visible, touch **START** and then **MENU**.)
- 2. Use the  $\bigotimes\mathcal{Q}$  arrows until "SETTINGS" is blinking. Touch **SELECT**.
- 3. Use the  $\bigotimes \mathcal{Q}$  arrows until "HUMIDIFY" is blinking. Touch **SELECT**.
- 4. Set Humidity to Normal, Auto or Off using the  $\textcircled{8} \textcircled{a}$  arrows.
- *Note: Auto mode controls humidity based on outdoor temperature and creates comfortable humidity levels in the home while preventing condensation from forming on windows.*